## Superior Court of California County of Santa Clara

191 North First Street San José, California 95113 (408) 882-2700

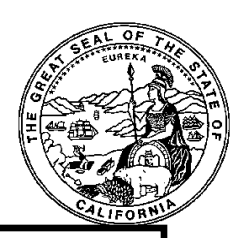

## **HOW TO APPEAR FOR YOUR FAMILY COURT HEARING BY VIDEO OR PHONE**

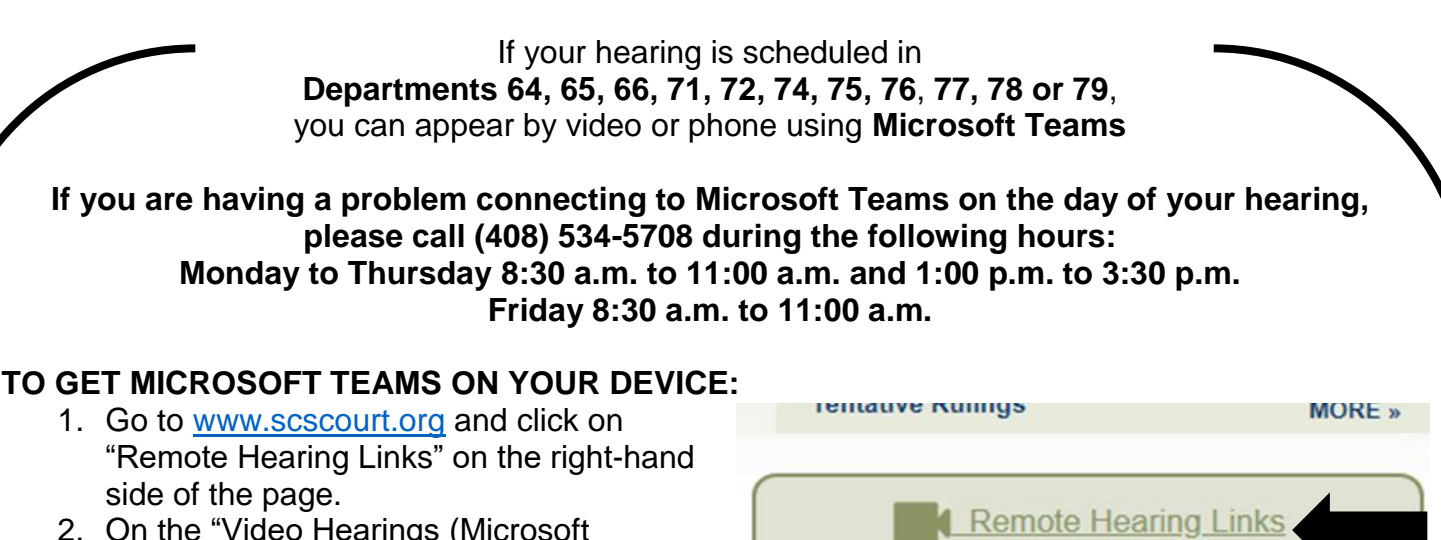

- 2. On the "Video Hearings (Microsoft Teams)" page, look for "Related Links" on the left-hand side of the page and click on "Remote Appearances (Microsoft Teams)."
- **Contact the Clerk's Office**
- 3. On the "Remote Appearances" page, scroll down to "Client Downloads."
- 4. Use the link "Teams Desktop App" if you are installing the program on a computer, or use the link "Teams Mobile App" if you are installing the program on a cell phone.

## **TO APPEAR BY VIDEO:**

- 1. When it is time for your hearing, go to [www.scscourt.org](http://www.scscourt.org/) and click on "Remote Hearing Links" on the right-hand side of the page.
- 2. On the "Remote Apperances (Microsoft Teams)" page, click on the category for "Family" in the box above the hearing links.
- 3. Locate your department number in the chart.
- 4. *If your hearing is in the morning*, click on "Open MS Teams Hearing" under the "Morning Session" column. *If your hearing is in the afternoon*, click on "Open MS Teams Hearing" under the "Afternoon Session" column.

## **TO APPEAR BY TOLL FREE CONFERENCE CALL:**

- 1. When it is time for your hearing, go to [www.scscourt.org](http://www.scscourt.org/) and click on "Remote Hearing Links" on the right-hand side of the page.
- 2. On the "Remote Appearances (Microsoft Teams)" page, click on the category for "Family" in the box above the hearing links.
- 3. Locate your department number in the chart.
- 4. Call the telephone number for the department number in the chart. *If your hearing is in the morning*, enter *the access code* listed under the "Morning Session" column when prompted. *If you hearing is in the afternoon*, enter *the access code* under the "Afternoon Session" column when prompted.